# <span id="page-0-0"></span>**Manual de Serviço do Adamo by Dell™**

[Como inserir um cartão SIM](file:///C:/data/systems/xpsAdamo13/pb/sm/sim.htm#wp1435071) [Como atualizar o BIOS](file:///C:/data/systems/xpsAdamo13/pb/sm/bios.htm#wp1110104) [Configuração do sistema](file:///C:/data/systems/xpsAdamo13/pb/sm/syssetup.htm#wp1211139) [Solução de problemas](file:///C:/data/systems/xpsAdamo13/pb/sm/trouble.htm#wp1102715) [Como obter ajuda](file:///C:/data/systems/xpsAdamo13/pb/sm/help.htm#wp1107101) [Como reinstalar software](file:///C:/data/systems/xpsAdamo13/pb/sm/software.htm#wp1112217)

## **Notas, Avisos e Advertências**

**AOTA:** uma NOTA fornece informações importantes para ajudar você a aproveitar melhor os recursos do computador.

**AVISO: um AVISO indica um potencial de danos ao hardware ou a perda de dados se as instruções não forem seguidas.** 

**A ADVERTÊNCIA: uma ADVERTÊNCIA indica um potencial de danos à propriedade, risco de lesões corporais ou mesmo risco de vida.** 

**As informações deste documento estão sujeitas a alteração sem aviso prévio © 2009 Dell Inc. Todos os direitos reservados.**

É terminantemente proibida qualquer forma de reprodução deste produto sem a permissão por escrito da Dell Inc.

A marcas comerciais usadas neste texto: *Dell,* o logotipo *DELL e Dell Adamo* são marcas comerciais da Dell Inc.; *Bluetooth* é uma marca comercial registrada de propriedade da<br>Bluetooth SIG, Inc. e é usada pela Dell sob

Os demais nomes e marcas comerciais podem ser usados neste documento como referência às entidades que reivindicam essas marcas e nomes ou a seus produtos. A Dell Inc.<br>declara que não tem interesse de propriedade sobre marc

**Modelo P01S**

**Março de 2009 Rev. A00**

# **Como atualizar o BIOS**

**Manual de Serviço do Adamo by Dell™** 

[Como atualizar o BIOS a partir da unidade de disco rígido](#page-1-0)

Como atualizar o BIOS a partir de

O BIOS é um utilitário que funciona como interface entre o hardware do computador e o sistema operacional. É necessário atualizar o BIOS quando houver uma atualização disponível.

## <span id="page-1-0"></span>**Como atualizar o BIOS a partir da unidade de disco rígido**

**NOTA:** É recomendável revisar os detalhes sobre a atualização do BIOS para verificar se é aplicável ao sistema. Algumas atualizações contêm mudanças que afetam somente certas configurações ou fornecem novos recursos que podem ou não se aplicar ao seu computador.

- 1. Verifique se o adaptador CA está ligado na tomada e se há um cabo de rede conectado.
- 2. Ligue o computador.
- 3. Localize o arquivo mais recente de atualização do BIOS do seu computador no site **support.dell.com**.
- 4. Clique em **Download Now** (Baixar agora) para baixar o arquivo.
- 5. Se a janela **Export Compliance Disclaimer** (Exoneração de responsabilidade sobre compatibilidade com as leis de exportação) for exibida, clique em **Yes, I Accept this Agreement** (Sim, eu aceito este contrato).

A janela **File Download** (Download de arquivo) é exibida.

6. Clique em **Save this program to disk** (Salvar este programa no disco) e clique em **OK**.

A janela **Save In** (Salvar em) é exibida.

7. Clique na seta para baixo para exibir o menu **Save In** (Salvar em). Selecione **Desktop** (Área de trabalho) e clique em **Save** (Salvar).

O arquivo será salvo na sua área de trabalho.

8. Clique em **Close** (Fechar) quando a janela **Download Complete** (Download concluído) for mostrada.

O ícone do arquivo é exibido na área de trabalho e possui o mesmo nome que o arquivo de atualização do BIOS baixado.

9. Clique duas vezes no ícone do arquivo mostrado na área de trabalho e siga as instruções apresentadas na tela.

**A NOTA:** Aparece uma mensagem de erro se você não tiver privilégios suficientes para instalar a atualização do BIOS. Você precisa ter feito o login como Administrador ou clicar com o botão direito no arquivo e, a seguir, clicar em **Run as Administrator** (Executar como Administrador) para atualizar o BIOS.

## <span id="page-1-1"></span>**Como atualizar o BIOS a partir de um CD**

**NOTA:** O seu computador não tem unidade óptica interna. É necessário conectar uma unidade óptica externa para atualizar o BIOS com o uso de um CD.

1. Verifique se o adaptador CA está ligado à tomada.

**NOTA:** Se você usar o CD de atualização do BIOS para atualizar o BIOS, configure o computador para inicializar a partir do CD antes de inserir o CD na unidade.

2. Insira o CD de upgrade do BIOS na unidade óptica externa e reinicie o computador.

Siga as instruções mostradas na tela. O computador continuará o processo de inicialização e atualizará o novo BIOS. Quando a atualização estiver<br>concluída, o computador reinicializará automaticamente.

- 3. Pressione <F2> durante o POST para entrar no programa de configuração do sistema.
- 4. Selecione o **menu Exit** (Sair).
- 5. **Selecione Load Setup Defaults** (Carregar configurações padrão) para restaurar as configurações padrão do computador.
- 6. Remova o CD de atualização do BIOS da unidade.
- 7. Selecione **Exit Saving Changes** (Sair e salvar alterações) para salvar as alterações na configuração.
- 8. A atualização do BIOS é concluída e o computador é reiniciado automaticamente.

**NOTA:** Aparece uma mensagem de erro se você não tiver privilégios suficientes para instalar a atualização do BIOS. Você precisa ter feito o login como<br>Administrador ou clicar com o botão direito no arquivo e, a seguir, cl

### **Como obter ajuda Manual de Serviço do Adamo by Dell™**

# [Como obter assistência](#page-3-0)

- [Informações sobre o produto](#page-4-0)
- [Como devolver itens em garantia para reparo ou reembolso](#page-4-1)
- [Como localizar a etiqueta de serviço e o código de serviço expresso](#page-4-2)
- [Antes de ligar para a Dell](#page-5-0)
- [Como entrar em contato com a Dell](#page-5-1)

## <span id="page-3-0"></span>**Como obter assistência**

Se o computador apresentar algum problema, você poderá executar as etapas a seguir para diagnosticar e resolver o problema:

- 1. Consulte [Dicas para solução de problemas](file:///C:/data/systems/xpsAdamo13/pb/sm/trouble.htm#wp1105151) para ter acesso às informações e procedimentos que dizem respeito ao problema apresentado pelo computador.
- 2. Consulte [Dell Diagnostics](file:///C:/data/systems/xpsAdamo13/pb/sm/trouble.htm#wp1089190) para obter os procedimentos de como executar o Dell Diagnostics.
- 3. Preencha a [Lista de verificação de diagnósticos](#page-5-2).
- 4. Use o conjunto abrangente de serviços on-line da Dell, disponível no site de suporte da empresa (**support.dell.com,** em inglês), para obter ajuda sobre<br>.procedimentos de instalação e solução de problemas. Para obter uma
- 5. Se os procedimentos descritos acima não resolverem o problema, consulte [Como entrar em contato com a Dell](#page-5-1).

**Z** NOTA: Ligue para o suporte da Dell, usando um telefone próximo ao computador que apresenta o problema para que o representante do serviço de suporte possa ajudá-lo a executar os procedimentos necessários.

**NOTA:** Pode ser que o sistema de código de serviço expresso da Dell não esteja disponível em todos os países.

Quando solicitado pelo sistema telefônico automático da Dell, digite o seu código de serviço expresso para encaminhar a chamada diretamente à equipe de suporte adequada.

Para obter informações sobre como usar o serviço de suporte da Dell, consulte Suporte técnico e servico de atendimento ao cliente.

<span id="page-3-2"></span>NOTA: Alguns dos serviços a seguir não estão disponíveis em todas as localidades fora da região continental dos EUA. Para obter informações sobre a<br>disponibilidade desses serviços, entre em contato com o seu representante

## **Suporte técnico e serviço de atendimento ao cliente**

O serviço de suporte da Dell está disponível para responder às perguntas sobre o hardware Dell™. Nossa equipe de suporte utiliza diagnósticos de<br>computador para responder às suas dúvidas com rapidez e precisão.

Para entrar em contato com o serviço de suporte da Dell, consulte [Antes de ligar para a Dell](#page-5-0) e procure as informações de contato da sua região ou visite **support.dell.com**.

### <span id="page-3-1"></span>**Serviços on-line**

Você pode obter mais informações sobre os produtos e serviços da Dell nos seguintes sites da Web:

**www.dell.com**

**www.dell.com/ap** (somente para países da Ásia/Costa do Pacífico)

**www.dell.com/jp** (somente para o Japão)

**www.euro.dell.com** (somente para a Europa)

**www.dell.com/la** (para países da América Latina e do Caribe)

**www.dell.ca** (somente para o Canadá)

Você pode acessar o serviço de suporte da Dell pelos seguintes endereços de e-mail e sites da Web:

l Sites na Web de suporte da Dell:

**support.dell.com**

**support.jp.dell.com** (somente para o Japão)

- **support.euro.dell.com** (somente para a Europa)
- l Endereços de e-mail de suporte da Dell:
	- **mobile\_support@us.dell.com**
	- **support@us.dell.com**
	- **la-techsupport@dell.com** (somente para países da América Latina e do Caribe)
	- **apsupport@dell.com** (somente para países da Ásia/Costa do Pacífico)
- l Endereços de e-mail de marketing e vendas da Dell:
	- **apmarketing@dell.com** (somente para países da Ásia/Costa do Pacífico)

**sales\_canada@dell.com** (somente para o Canadá)

l FTP anônimo (File Transfer Protocol - Protocolo de transferência de arquivos):

**ftp.dell.com –** faça login como usuário anônimo e utilize seu endereço de e-mail como senha

## **Serviço automático de status de pedidos**

Para verificar o status de qualquer produto da Dell que você tenha encomendado, vá até o site s**upport.dell.com**, ou ligue para o serviço automático de status<br>de pedidos. Uma gravação solicitará as informações necessárias telefone da sua região, consulte [Como entrar em contato com a Dell](#page-5-1).

### **Problemas com seu pedido**

Se houver algum problema com o seu pedido, por exemplo, faltando peças, peças erradas ou faturamento incorreto, entre em contato com o serviço de<br>atendimento ao cliente da Dell. Quando você ligar, tenha a fatura ou a nota [Como entrar em contato com a Dell](#page-5-1).

# <span id="page-4-0"></span>**Informações sobre o produto**

Se você precisar de informações sobre outros produtos disponíveis através da Dell ou se quiser fazer um pedido, visite o site da Dell em **www.dell.com** (em Inglês). Para obter o número de telefone da sua região para falar com um especialista de vendas, consulte Como entrar em co

### <span id="page-4-1"></span>**Como devolver itens em garantia para reparo ou reembolso**

Prepare todos os itens que serão devolvidos para reparo ou reembolso da seguinte forma:

1. Ligue para a Dell a fim de obter um número de RMA (Return Material Authorization - Autorização de devolução de material) e escreva esse número, de forma destacada, na parte externa da caixa.

**NOTA:** Para obter o número de telefone da sua região, consulte <u>[Como entrar em contato com a Dell](#page-5-1)</u>. Inclua uma cópia da fatura e uma carta<br>descrevendo o motivo da devolução.

- 2. Inclua também uma cópia da Lista de verificação de diagnóstico (consulte [Lista de verificação de diagnósticos](#page-5-2)), indicando os testes que você executou e as mensagens de erro mostradas pelo programa Dell Diagnostics (consulte [Como entrar em contato com a Dell\)](#page-5-1).
- 3. Em caso de devolução, inclua todos os acessórios que pertencem aos itens devolvidos (cabos de alimentação, disquetes de software, manuais, etc.), para recebimento de reembolso.
- 4. Embale o equipamento a ser devolvido no material da embalagem original (ou equivalente).
- **NOTA:** Você deverá arcar com as despesas de remessa. Você também será responsável pelo seguro dos produtos devolvidos e assumirá o risco de perda durante o transporte até que eles cheguem à Dell. Não serão aceitos pacotes com pagamento no destino.

**NOTA:** As devoluções que não atenderem a qualquer uma das exigências citadas anteriormente serão recusadas no setor de recebimento da Dell e devolvidas ao cliente.

## <span id="page-4-2"></span>**Como localizar a etiqueta de serviço e o código de serviço expresso**

A etiqueta de serviço e o código de serviço expresso são necessários quando você entrar em contato com a Dell para obter assistência. Esses detalhes<br>ajudam o sistema telefônico de suporte automatizado a encaminhar sua cham

Você pode identificar a etiqueta de serviço e o código de serviço expresso das seguintes maneiras:

- l A etiqueta de serviço e o código de serviço expresso estão gravados na parte de trás do computador abaixo das portas USB.
- l A etiqueta de serviço é encontrada no menu do programa de configuração do sistema. Para obter mais informações sobre como acessar o programa de configuração do sistema, consulte [Como entrar no programa de configuração do sistema](file:///C:/data/systems/xpsAdamo13/pb/sm/syssetup.htm#wp1206118).

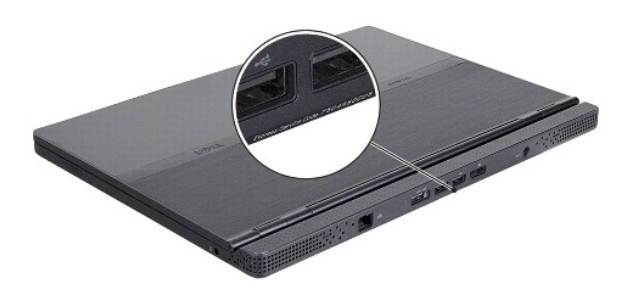

## <span id="page-5-0"></span>**Antes de ligar para a Dell**

NOTA: Quando ligar, tenha o código de serviço expresso à mão. Esse código ajuda o sistema telefônico de suporte automático da Dell a direcionar a<br>sua chamada com mais eficiência. Talvez você seja solicitado a fornecer a et

Lembre-se de preencher a Lista de verificação de diagnósticos (consulte <u>Lista de verificação de diagnósticos</u>). Se possível, ligue o computador antes de<br>telefonar para o serviço de assistência técnica da Dell e faça a lig comandos, fornecer informações detalhadas durante as operações ou tentar outras opções de solução de problemas que só podem ser executadas no<br>próprio computador. Tenha a documentação do computador disponível.

<span id="page-5-2"></span>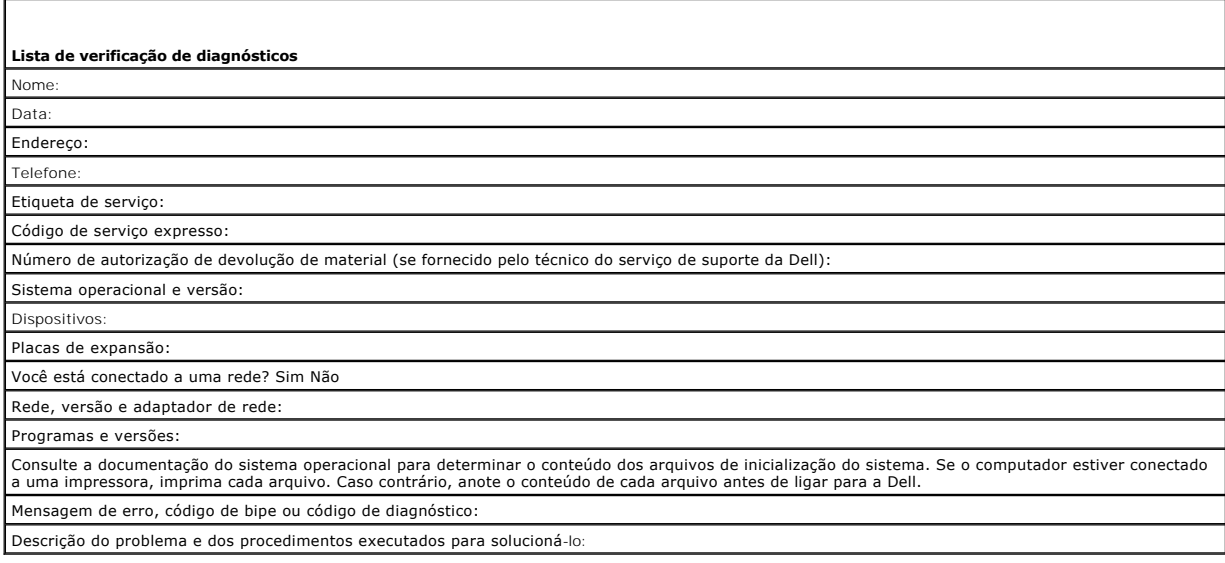

## <span id="page-5-1"></span>**Como entrar em contato com a Dell**

**NOTA:** Se não tiver uma conexão Internet ativa, você pode encontrar as informações de contato na sua fatura, nota de expedição, nota de compra ou no catálogo de produtos Dell.

A Dell fornece várias opções de suporte e serviço on-line ou por telefone. A disponibilidade varia de acordo com o país e com o produto, e alguns serviços<br>podem não estar disponíveis em sua área. Para entrar em contato com ao cliente:

- 1. Visite o site **support.dell.com** e encontre o seu país ou região no menu suspenso mostrado na parte inferior da página **Choose A Country/Region** (Escolha um país/região).
- 2. Clique em **Contact Us** (Entrar em contato conosco) no lado esquerdo da página e selecione o link de serviço ou suporte adequado com base na sua

necessidade.

3. Escolha o método para entrar em contato com a Dell que seja conveniente para você.

# **Como inserir um cartão SIM**

**Manual de Serviço do Adamo by Dell™** 

**AVISO: Somente um técnico credenciado deve executar reparos no computador. Danos decorrentes de mão-de-obra não autorizada pela Dell não serão cobertos pela garantia.** 

NOTA: O módulo SIM (Subscriber Identity Module [Módulo de Identidade do Assinante]) identifica os usuários exclusivamente através da identidade<br>IMSI (International Mobile Subscriber Identity [Identidade Internacional de As

**MOTA:** Tenha cuidado para não arranhar o computador ao inserir um objeto para liberar a bandeja do cartão SIM.

1. Insira uma agulha, um clipe de papel ou um alfinete no orifício da bandeja do cartão SIM.

Pressione e empurre com firmeza até a bandeja se soltar.

**AVISO: A bandeja do cartão SIM é frágil. Manuseie-a com cuidado para evitar danificá-la.** 

- 2. Vire a bandeja do cartão SIM.
- 3. Alinhe o canto angulado do cartão SIM com o canto angulado da bandeja e coloque o cartão. Se o cartão não se ajustar à bandeja com facilidade, verifique se você alinhou o canto do cartão com o canto na bandeja.
- 4. Vire a bandeja do cartão SIM de volta para a posição normal e recoloque-a no slot.

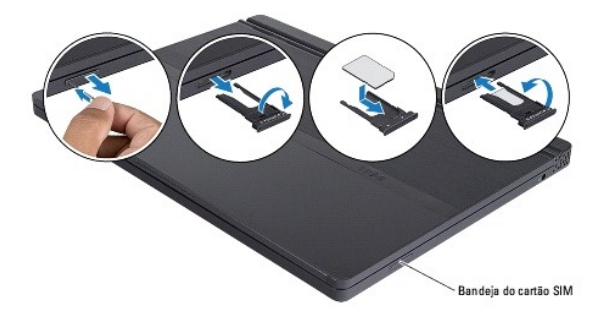

# **Como reinstalar software**

**Manual de Serviço do Adamo by Dell™** 

**O** [Drivers](#page-8-0)

[Como restaurar o sistema operacional](#page-9-0)

## <span id="page-8-0"></span>**Drivers**

Se você tiver problema com algum dispositivo, determine se o driver é a fonte do problema e, se necessário, atualize o driver.

- 1. Clique no botão Iniciar™ do Windows Vista **,** e clique com o botão direito em **Computador**.
- 2. Clique em **Propriedades**® **Gerenciador de dispositivos**.

**NOTA:** A janela **Controle de conta de usuário** pode ser mostrada. Se você for um administrador do computador, clique em **Continuar**; se não for, entre em contato com o administrador para continuar.

Percorra a lista para baixo para ver se algum dispositivo tem um ponto de exclamação (um círculo amarelo com um [**!**]) no ícone do dispositivo.

[Se aparecer um ponto de exclamação ao lado do nome do dispositivo, talvez seja preciso reinstalar o driver ou instalar um novo \(consulte](#page-8-1) Como reinstalar drivers e utilitários).

## <span id="page-8-1"></span>**Como reinstalar drivers e utilitários**

<span id="page-8-3"></span>AVISO: O site de suporte Dell, support.dell.com, e o disco Drivers and Utilities (Drivers e utilitários) fornecem drivers aprovados para<br>computadores Dell™. Se você instalar drivers obtidos de outras fontes, o computador

### **Como voltar para uma versão anterior de driver de dispositivo**

- 1. Clique no botão Iniciar do Windows Vista **,** e clique com o botão direito em **Computador**.
- 2. Clique em **Propriedades**® **Gerenciador de dispositivos**.
	- **NOTA:** A janela **Controle de conta de usuário** pode ser mostrada. Se você for um administrador do computador, clique em Continuar; se não for,<br>entre em contato com o administrador para entrar no Gerenciador de dispositivo
- 3. Clique com o botão direito no dispositivo para o qual o novo driver foi instalado e clique em **Propriedades**.
- 4. Clique na guia **Drivers**® **Reverter driver**.

Se o recurso Reverter driver de dispositivo não resolver o problema, use o recurso Restauração do sistema (consulte [Como restaurar o sistema operacional\)](#page-9-0) para retornar o computador ao estado operacional existente antes da instalação do novo driver.

### **Como usar o disco Drivers and Utilities (Drivers e utilitários)**

**NOTA:** O seu computador não tem uma unidade óptica. É necessário conectar uma unidade óptica externa para usar o disco *Drivers and Utilities*.

Se o uso do recurso de reverter driver de dispositivo ou de restauração do sistema (consulte <u>[Como restaurar o sistema operacional](#page-9-0)</u>) não resolver o problema,<br>reinstale o driver usando o disco Drivers and Utilities (Drivers

1. Com a área de trabalho do Windows mostrada na tela, insira o disco Drivers and Utilities (Drivers e utilitários).

Se esta for a primeira vez que você usa o disco Drivers and Utilities (Drivers e utilitários), vá para 2. Se não for, vá para a [etapa 5.](#page-9-1)

<span id="page-8-2"></span>2. Quando o programa de instalação do disco Drivers and Utilities (Drivers e utilitários) iniciar, siga as instruções mostradas na tela.

NOTA: Na maioria dos casos, a execução do programa Drivers and Utilities (Drivers e utilitários) começa automaticamente. Se ele não iniciar, abra o<br>Windows Explorer, clique no diretório da unidade de disco para ver o conte

3. Quando a janela **Assistente do InstallShield concluído** aparecer, remova o disco Drivers and Utilities (Drivers e utilitários) e clique em **Concluir** para

reiniciar o computador.

- 4. Quando aparecer a área de trabalho do Windows, reinsira o disco Drivers and Utilities (Drivers e utilitários).
- <span id="page-9-1"></span>5. Na tela de **Boas-vindas ao proprietário do sistema Dell**, clique em **Avançar**.

Aparecerá uma mensagem informando que o disco Drivers and Utilities está detectando hardware no computador.

Os drivers usados pelo computador são mostrados automaticamente na janela My Drivers—The ResourceCD has identified these components in your<br>system (Meus drivers — o ResouceCD identificou estes componentes em seu sistema).

6. Clique no driver que deseja reinstalar e siga as instruções mostradas na tela.

Caso um driver específico não esteja na lista, então esse driver não é exigido pelo sistema operacional.

### **Como reinstalar drivers manualmente**

Depois de extrair os arquivos de driver no disco rígido, conforme descrito na seção anterior:

- 1. Clique no botão Iniciar do Windows Vista **,** e clique com o botão direito em **Computador**.
- 2. Clique em **Propriedades**® **Gerenciador de dispositivos**.

**NOTA:** A janela **Controle de conta de usuário** pode ser mostrada. Se você for um administrador do computador, clique em **Continuar**; se não for, entre em contato com o administrador para entrar no Gerenciador de dispositivos.

- 3. Clique duas vezes no tipo de dispositivo para o qual o driver está sendo instalado (por exemplo, **Áudio** ou **Vídeo**).
- 4. Clique duas vezes no nome do dispositivo para o qual você está instalando o driver.
- 5. Clique na guia Driver→ Atualizar Driver→ Procurar software de driver no computador.
- 6. Clique em **Procurar** e vá até o local no qual você copiou anteriormente os arquivos do driver.
- 7. Quando o nome do driver adequado aparecer, clique neste nome® **OK**® **Avançar**.
- 8. Clique em **Concluir** e reinicie o computador.

## <span id="page-9-0"></span>**Como restaurar o sistema operacional**

Você pode restaurar um estado anterior do sistema operacional de várias maneiras:

- l O recurso de restauração do sistema do Microsoft Windows permite que o computador retorne para um estado anterior sem afetar arquivos de dados. Use essa opção como a primeira solução para restaurar o sistema operacional e preservar os arquivos de dados.
- ⊥ O Dell Factory Image Restore (disponível no Windows Vista) retorna o disco rígido ao estado operacional em que ele se encontrava quando o<br>Computador foi adquirido. O programa apaga permanentemente todos os dados do di instalados depois que você recebeu o computador. Use o Dell Factory Image Restore somente se a opção Restauração do sistema não solucionar o problema do sistema operacional.
- 1 Se o disco do *sistema operacional* tiver sido fornecido com o computador, utilize-**o para restaurar o sistema operacional. Porém, o uso do disco do**<br>Sistema operacional **também apaga todos os dados do disco rígido. Us** do sistema operacional.

### <span id="page-9-2"></span>**Como usar o recurso de restauração do sistema do Microsoft® Windows®**

Os sistemas operacionais Windows fornecem uma opção de restauração do sistema que permite restaurar o computador a um estado operacional anterior (sem afetar os arquivos de dados), se as alterações feitas ao hardware, software ou outras configurações do sistema tiverem deixado o computador em um estado operacional indesejável. Quaisquer alterações que o recurso Restauração do sistema fizer ao computador são completamente reversíveis.

**AVISO: Faça backups regulares dos arquivos de dados. A Restauração do sistema não monitora nem recupera arquivos de dados.** 

**NOTA:** Os procedimentos descritos neste documento foram criados para o modo de exibição padrão do Windows, portanto eles podem não se aplicar se o computador Dell™ tiver sido configurado no modo de exibição clássico do Windows.

#### **Como iniciar a Restauração do sistema**

1. Clique em **Iniciar** 

2. Na caixa Iniciar pesquisa, digite System Restore (Restauração do sistema) e pressione <Enter>.

**NOTA:** A janela **Controle de conta de usuário** pode ser mostrada. Se você for um administrador do computador, clique em **Continuar**; caso contrário, entre em contato com o administrador para continuar a ação desejada.

3. Clique em **Avançar** e siga os prompts restantes mostrados na tela.

Se a Restauração do sistema não resolver o problema, você poderá desfazer a última restauração (consulte [Desfazer a última restauração do sistema](#page-10-0)).

## <span id="page-10-0"></span>**Desfazer a última restauração do sistema**

AVISO: Antes de desfazer a última restauração do sistema, salve e feche todos os arquivos e saia dos programas que estiverem abertos. Não<br>altere, abra ou exclua qualquer arquivo ou programa enquanto a restauração do sistem

- 1. Clique em **Iniciar** ...
- 2. Na caixa Iniciar pesquisa, digite System Restore (Restauração do sistema) e pressione <Enter>.
- 3. Clique em **Desfazer a última restauração** e clique em **Avançar**.

## **Como utilizar o Dell™ Factory Image Restore:**

AVISO: O Dell Factory Image Restore (Restauração da imagem de fábrica Dell) apaga permanentemente todos os dados do disco rígido e remove<br>todos os aplicativos ou drivers instalados depois que você recebeu o computador. Se **opções. Use o Dell Factory Image Restore somente se a opção Restauração do sistema não solucionar o problema do sistema operacional.** 

**AOTA:** O Dell Factory Image Restore pode não estar disponível em certos países ou em certos computadores.

Use o Dell Factory Image Restore (Windows Vista) apenas como a última alternativa para a restauração do sistema operacional. Essas opções restauram o<br>disco rígido ao estado operacional em que se encontrava quando o comput

### **Dell Factory Image Restore**

- 1. Ligue o computador. Quando o logotipo da Dell aparecer, pressione <F8> várias vezes para acessar a janela Opções de inicialização avançadas do Vista.
- 2. Selecione **Reparar o seu computador**.
	- A janela Opções de recuperação do sistema será mostrada.
- 3. Selecione um layout de teclado e clique em **Avançar**.
- 4. Para ter acesso às opções de recuperação, você deve fazer login como um usuário local. Para acessar o prompt de comando, digite administrator (administrador) no campo Nome de usuário e clique em **OK**.
- 5. Clique em **Dell Factory Image Restore**.

**NOTA:** Dependendo da sua configuração, você pode selecionar **Dell Factory Tools** (Ferramentas do Dell Factory) e depois **Dell Factory Image Restore**.

6. Na tela de boas-vindas do Dell Factory Image Restore, clique em **Avançar.** 

A tela Confirm Data Deletion (Confirmar a exclusão de dados) é mostrada.

### **AVISO: Se você não quiser continuar o Factory Image Restore, clique em Cancel (Cancelar).**

7. Marque a caixa para confirmar que você quer continuar a reformatar o disco rígido e a restaurar a condição de fábrica do sistema e depois clique em **Avançar**.

O processo de restauração é iniciado e pode demorar cinco minutos ou mais para ser concluído. Será mostrada uma mensagem informando que o sistema operacional e os aplicativos instalados em fábrica foram restaurados à condição de fábrica.

8. Clique em **Concluir** para reiniciar.

### **Como usar o disco do sistema operacional**

#### **Antes de começar**

Se você estiver pensando em reinstalar o sistema operacional Windows para corrigir um problema com um driver instalado recentemente, tente primeiro usar o recurso Reverter driver de dispositivo do Windows. Consulte <u>[Como voltar para uma versão anterior de driver de dispositivo](#page-8-3)</u>. Se o recurso Reverter driver de<br>dispositivo não resolver o problema, use o recurso Restauração

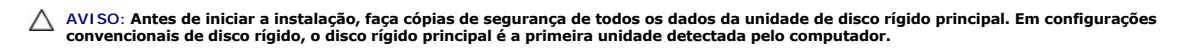

Para reinstalar o Windows, é necessário o disco do *sistema operacional* Dell™ e o disco Drivers and Utilities (Drivers e utilitários).

**A NOTA:** O disco Drivers and Utilities (Drivers e utilitários) da Dell contém os drivers que foram instalados durante a montagem do computador. Use o disco Drivers and Utilities da Dell para carregar todos os drivers necessários. Dependendo da região na qual você adquiriu o computador ou se você<br>tiver solicitado o disco, o disco Drivers and Utilities da Dell e o disco d

#### **Como reinstalar o Windows**

O processo de reinstalação pode demorar de 1 a 2 horas para ser concluído. Após a reinstalação do sistema operacional, você também precisará reinstalar os drivers de dispositivos, o programa de proteção contra vírus e outros aplicativos.

- 1. Salve e feche todos os arquivos e saia de todos os programas abertos.
- 2. Insira o disco do sistema operacional.
- 3. Se aparecer a mensagem Instalar Windows, clique em **Sair**.
- 4. Reinicie o computador.

Quando o logotipo da DELL aparecer, pressione <F12> imediatamente.

**⁄⁄ NOTA: Se esperar demais e o logotipo do sistema operacional aparecer, aguarde até ver a área de trabalho do Microsoft® Windows®. Em** seguida, desligue o computador e tente novamente.

**NOTA**: As etapas a seguir alteram a seqüência de inicialização somente uma vez. Na próxima inicialização, o computador inicializará de acordo<br>com os dispositivos especificados no programa de configuração do sistema.

- 5. Quando a lista de dispositivos de inicialização aparecer, realce **CD/DVD/CD-RW Drive** (Unidade de CD/DVD/CD-RW) e pressione <Enter>.
- 6. Pressione qualquer tecla para **inicializar a partir do CD-ROM** e siga as instruções na tela para completar a instalação.

## **Configuração do sistema**

**Manual de Serviço do Adamo by Dell™** 

- [Como ver as configurações do sistema com o programa de configuração do sistema](#page-12-0)
- [Como alterar as configurações do BIOS](#page-13-0)

## <span id="page-12-0"></span>**Como ver as configurações do sistema com o programa de configuração do sistema**

O sistema operacional pode anular algumas opções que você configurou através do programa de configuração.

Use o programa de configuração do sistema para:

- l Configurar ou alterar as opções selecionáveis pelo usuário, por exemplo, a senha
- l Verificar as informações sobre a configuração atual do computador, por exemplo, memória do sistema

Execute o programa de configuração do sistema para se familiarizar com as informações de configuração do sistema e as configurações opcionais. Anote as informações para referência futura.

**Z** NOTA: Não altere as configurações do programa de configuração do sistema, a menos que você seja um especialista em computadores ou tenha sido orientado a assim proceder por parte do serviço de suporte técnico da Dell. Certas alterações podem fazer com que o computador funcione de forma incorreta.

### **Como entrar no programa de configuração do sistema**

- 1. Ligue (ou reinicie) o computador.
- 2. Quando o logotipo da DELL™ aparecer, pressione <F2> imediatamente.
- **MOTA:** Se você esperar demais e o logotipo do sistema operacional aparecer, continue aguardando até que a área de trabalho do Microsoft® Windows<sup>®</sup> seja mostrada. Em seguida, desligue o computador e tente novamente

## **Como trabalhar com as opções de tela do programa de configuração do sistema**

**NOTA:** Para saber mais sobre um item específico de uma tela do programa de configuração do sistema, destaque o item e consulte a área **Ajuda** na tela.

Em cada tela, as opções de configuração do sistema estão listadas à esquerda. À direita de cada opção está a configuração ou valor daquela opção.

Você não pode mudar opções e valores que estão esmaecidos, pois eles são determinados pelo computador.

O canto superior direito do painel da tela mostra as informações de ajuda para a opção destacada no momento. As funções de tecla da configuração do sistema estão listadas na parte inferior da tela.

As telas de configuração do sistema mostram as informações de configuração atuais e as configurações do computador, como:

- l Configuração do sistema
- l Ordem de inicialização
- l Configuração da inicialização
- l Parâmetros de configuração básica de dispositivo
- l Configurações de segurança do sistema e senha da unidade de disco rígido

## **Como alterar a seqüência de inicialização**

A seqüência de inicialização ou ordem de inicialização informa ao computador onde ele deve procurar o software necessário para iniciar o sistema operacional.<br>Você pode controlar a sequência de inicialização e ativar ou des sistema.

A página de **Boot** (Inicialização) mostra uma lista geral dos dispositivos inicializáveis que podem estar instalados no computador, incluindo, mas não se limitando aos seguintes:

- l Disco rígido
- l Armazenamento USB
- l Unidade de CD/DVD/CD-RW
- l Dispositivos removíveis

l Rede

Durante a rotina de inicialização, o computador vai para o início da lista e procura os arquivos de inicialização do sistema operacional em cada dispositivo<br>ativado. Quando o computador localiza os arquivos, ele para a bus

Para controlar os dispositivos de inicialização, selecione (realce) um dispositivo pressionando a tecla de seta para cima ou para baixo e, em seguida, ative ou<br>desative, ou altere a ordem do dispositivo na lista.

- 1. Entre no programa de configuração do sistema.
- 2. Pressione as teclas de seta para a direita e para a esquerda para realçar a guia **Boot** (Inicialização).
- 3. Pressione as teclas para cima e para baixo para realçar **Boot Device Property** (Propriedade do dispositivo de inicialização) e pressione <Enter>.
- 4. Pressione as teclas de setas para cima e para baixo para selecionar o dispositivo de inicialização que você quer mudar e, em seguida pressione <Shift + 1> para habilitar ou desabilitar um dispositivo ou <+> para mudar o dispositivo para cima na lista ou <-> para mudar o dispositivo para baixo na lista.
- 5. Pressione <F10> e <Enter> para sair do programa de configuração do sistema e reiniciar o processo de inicialização.

As alterações na seqüência de inicialização entram em vigor assim que você salva as alterações e sai do programa de configuração do sistema.

## **Como alterar a seqüência de inicialização do computador para a inicialização atual**

Você pode usar esta configuração para inicializar o sistema através do seu dispositivo preferencial somente para a inicialização atual. A próxima vez que você<br>reiniciar o seu computador, o sistema retornará à inicialização

- 1. Desligue o computador usando o menu **Iniciar**.
- 2. Ligue o computador. Quando o logotipo da DELL aparecer, pressione <F12> imediatamente.

**NOTA:** Se você esperar demais e o logotipo do Windows aparecer, aguarde até ver a área de trabalho do Windows e, em seguida, desligue o computador e tente novamente.

3. Quando a lista de dispositivos de inicialização aparecer, realce o dispositivo a partir do qual você quer inicializar e pressione <Enter>.

O computador é inicializado no dispositivo selecionado.

### **Como mudar a sequência de inicialização para um dispositivo USB**

- 1. Conecte o dispositivo USB a uma porta USB.
- 2. Ligue (ou reinicie) o computador.
- 3. Quando F2 = Setup, F12 = Boot Menu (F2 = Configuração, F12 = Menu de inicialização) aparecer no canto superior direito da tela, pressione<F12>.

**A NOTA:** Se você esperar demais e o logotipo do Windows aparecer, aguarde até ver a área de trabalho do Windows e, em seguida, desligue o computador e tente novamente.

- 4. O **menu de inicialização** aparece, mostrando todos os dispositivos de inicialização disponíveis.
- 5. Use as teclas de seta para selecionar o dispositivo adequado (somente para o dispositivo atual).

**NOTA:** Para inicializar através de um dispositivo USB, o dispositivo precisa ser inicializável. Para verificar se o dispositivo é inicializável, consulte a documentação correspondente.

## <span id="page-13-0"></span>**Como alterar as configurações do BIOS**

O programa de configuração do sistema permite configurar opções selecionáveis pelo usuário no BIOS, como a data e hora ou a senha do sistema. Consulte<br><u>Como ver as configurações do sistema com o programa de configuração do</u>

### **Como ver as configurações do BIOS**

1. Clique no botão **Iniciar** e selecione **Todos os programas**.

- 2. Clique em Accessories (Acessórios) > System Tools (Ferramentas do sistema) > System Information (Informações do sistema).
- 3. Localize o item **BIOS Version/Date** (Versão/Data do BIOS) em **System Summary** (Resumo do sistema).

O item **BIOS Version/Date** (Versão/Data do BIOS) mostra a versão e a data do BIOS.

### **Solução de problemas Manual de Serviço do Adamo by Dell™**

[Dicas para a solução de problemas](#page-19-0)

### **Mensagens de erro**

Se a mensagem não estiver na lista, consulte a documentação do sistema operacional ou do programa que estava sendo executado no momento em que a mensagem apareceu.

**Auxiliary device failure (Falha no dispositivo auxiliar) —** O touch pad ou o mouse externo pode estar com defeito. No caso de um mouse externo, verifique<br>a conexão do cabo. Se o problema continuar, entre em contato com a

Cache disabled due to failure (Cache desativado devido a falha) — Falha no cache principal interno do microprocessador. Entre em contato com a Dell (consulte [Como entrar em contato com a Dell](file:///C:/data/systems/xpsAdamo13/pb/sm/help.htm#wp1112754)).

**Data error (Erro de dados) —** O disco rígido não consegue ler os dados. Entre em contato com a Dell (consulte [Como entrar em contato com a Dell](file:///C:/data/systems/xpsAdamo13/pb/sm/help.htm#wp1112754)).

**Decreasing available memory (A memória disponível está diminuindo) —** Um ou mais módulos de memória podem estar com defeito ou encaixados de<br>forma incorreta. Execute o Dell Diagnostics (consulte <u>Dell Diagnostics</u>). Se o m a Dell)

Disk C: failed initialization (Disco C: falha de inicialização) — A unidade de disco rígido falhou na inicialização. Execute os testes de disco rígido do Dell Diagnostics (consulte Dell

**Extended memory size has changed (O tamanho da memória estendida mudou) —** A quantidade de memória registrada na NVRAM não corresponde à<br>memória instalada no computador. Reinicie o computador. Se aparecer novamente uma me em contato com a Dell).

**The file being copied is too large for the destination drive (O arquivo que está sendo copiado é grande demais para a unidade de destino) —** O arquivo<br>que você está tentando copiar é grande demais para o disco, ou o disco capacidade.

**A filename cannot contain any of the following characters: \ / : \* ? " < > | — (Nomes de arquivos não podem conter os seguintes caracteres:)** Não use esses caracteres em nomes de arquivos.

Gate A20 failure (Falha na porta A20) — Um módulo de memória pode estar solto. Execute o Dell Diagnostics (consulte [Dell Diagnostics\)](#page-18-0). Se o problema<br>continuar, entre em contato com a Dell (consulte Como entrar em contato c continuar, entre em contato com a Dell (consulte Como entrar em c

**General failure (Falha geral) —** O sistema operacional está impossibilitado de executar o comando. A mensagem é normalmente seguida de informações específicas; por exemplo, Printer out of paper (Impressora sem papel). Tome a medida adequada.

**Hard-disk drive configuration error (Erro de configuração do disco rígido) —** O computador não consegue identificar o tipo da unidade. Execute os testes de disco rígido do Dell Diagnostics (consulte Dell Di

**Hard-disk drive controller failure 0 (Falha 0 do controlador do disco rígido) —** O disco rígido não responde aos comandos do computador. Execute os testes de disco rígido do Dell Diagnostics (consulte [Dell Diagnostics\)](#page-18-0).

Hard-**disk drive failure (Falha do disco rígido)** — O disco rígido não responde aos comandos do computador. Execute os testes de disco rígido do Dell<br>Diagnostics (consulte Dell Diagnostics). Diagnostics (consulte Del

**Hard-disk drive read failure (Falha de leitura da unidade de disco rígido) —** O disco rígido pode estar com defeito. Execute os testes de disco rígido do Dell Diagnostics (consulte Del

Insert bootable media (Insira a mídia de boot) — O sistema operacional está tentando inicializar uma mídia insira uma mídia inicializável.

Invalid configuration information**-please run System Setup Program (Configurações inválidas - execute o programa de configuração do sistema) — As<br>informações de configuração do sistema não correspondem à configuração de ha** 

**Keyboard clock line failure (Falha na linha de clock do teclado) — No caso de teclados externos, verifique a conexão do cabo. Execute o teste Keyboard<br>Controller (controlador de teclado) do Dell Diagnostics (consulte <u>Del**</u>

Keyboard controller failure (Falha do controlador do teclado) — No caso de teclados externos, verifique a conexão do cabo. Reinicie o computador e evite<br>pressionar teclas do teclado ou usar o mouse durante a rotina de inic Diagnostics (consulte [Dell Diagnostics\)](#page-18-0).

**Keyboard data line failure (Falha na linha de dados do teclado) — No caso de teclados externos, verifique a conexão do cabo. Execute o teste Keyboard<br>Controller (controlador de teclado) do Dell Diagnostics (consulte <u>Dell**</u>

Keyboard stuck key failure (Falha de tecla travada do teclado) — No caso de teclados ou teclados numéricos externos, verifique a conexão do cabo.<br>Reinicie o computador e evite tocar no teclado ou nas teclas durante a rotin (consulte [Dell Diagnostics](#page-18-0)).

**Memory allocation error (Erro de alocação de memória) —** O software que você está tentando executar está entrando em conflito com o sistema<br>operacional, com outro programa ou com um utilitário. Desligue o computador, agua mensagem de erro ainda aparecer, consulte a documentação do software.

**No boot device available (Nenhum dispositivo de boot disponível) —** O computador não consegue localizar a unidade de disco rígido. Se o disco rígido é o dispositivo de inicialização, verifique se ele está particionado e se é um dispositivo de inicialização.

**No boot sector on hard drive (Setor de inicialização não encontrado no disco rígido) —** O sistema operacional pode estar corrompido. Entre em contato<br>com a Dell (consulte <u>[Como entrar em contato com a Dell](file:///C:/data/systems/xpsAdamo13/pb/sm/help.htm#wp1112754)</u>).

**No timer tick interrupt (Interrupção ausente no circuito temporizador) —** Um chip na placa de sistema pode estar funcionando incorretamente. Execute os<br>testes System Set (Configuração do sistema) do [Dell Diagnostics](#page-18-0) (cons

**Not enough memory or resources. Exit some programs and try again (Memória ou recursos insuficientes. Feche alguns programas e tente novamente)<br>— Há muitos programas abertos. Feche todas as janelas e abra o programa que vo** 

**Operating system not found (Sistema operacional não encontrado) —** [Se o problema continuar, entre em contato com a Dell \(consulte Como entrar em](file:///C:/data/systems/xpsAdamo13/pb/sm/help.htm#wp1112754)  a Dell)

**Optional ROM bad checksum (Checksum inválida da ROM opcional) —** [Falha aparente da ROM opcional. Entre em contato com a Dell \(consulte Como entrar](file:///C:/data/systems/xpsAdamo13/pb/sm/help.htm#wp1112754)  m a Dell)

**A required .DLL file was not found (Um arquivo .DLL necessário não foi encontrado) —** Um arquivo essencial está ausente no programa que você está<br>tentando abrir. Tente corrigir o programa. Se isso não resolver o problema,

- 1. Clique no botão Iniciar do Windows Vista ® **Painel de controle**® **Programas**® **Programas e recursos**.
- 2. Selecione o programa que deseja remover.
- 3. Clique em **Desinstalar**.
- 4. Consulte a documentação do programa para obter instruções sobre instalação.

**Sector not found (Setor não encontrado) —** O sistema operacional não consegue localizar um setor na unidade de disco rígido. Você pode ter um setor com defeito ou FAT corrompida na unidade de disco rígido. Execute o utilitário de verificação de erros do Windows para examinar a estrutura de arquivos do disco rígido. Consulte a Ajuda e suporte do Windows para obter instruções (clique em **Iniciar**® **Ajuda e suporte**). Se um grande número de setores estiver com defeito, faça um backup dos dados (se possível) e formate o disco rígido.

**Seek error (Erro de busca) —** O sistema operacional não consegue localizar uma trilha especifica no disco rígido.

**Shutdown failure (Falha ao desligar) —** Um chip na placa de sistema pode estar funcionando incorretamente. Execute os testes de System Set<br>(Configuração do sistema) do [Dell Diagnostics](#page-18-0) (consulte <u>Dell Diagnostics</u>).

Time-of-**day clock lost power (A energia do relógio foi desativada) —** Os parâmetros de configuração do sistema estão corrompidos. Conecte o computador<br>a uma tomada elétrica para carregar a bateria. Se o problema persistir [configuração do sistema e em seguida saia dele imediatamente. Se a mensagem reaparecer, entre em contato com a Dell \(consulte](file:///C:/data/systems/xpsAdamo13/pb/sm/help.htm#wp1112754) Como entrar em contato com a Dell).

**Time-of-day clock stopped (O relógio parou) —** A bateria de reserva que suporta os parâmetros de configuração do sistema pode estar precisando ser [carregada. Conecte o computador a uma tomada elétrica para carregar a bateria. Se o problema continuar, entre em contato com a Dell \(consulte](file:///C:/data/systems/xpsAdamo13/pb/sm/help.htm#wp1112754) Como entrarregar a bateria. Se o problema continuar, entre em contato com a Dell a Dell).

Time-of-day not set - please run the System Setup program (Hora incorreta - **execute o programa de configuração do sistema) —** A hora/data<br>armazenada no programa de configuração do sistema não coincide com a do relógio do

**Timer chip counter 2 failed (Falha no contador 2 do chip do temporizador) —** Um chip na placa de sistema pode estar funcionando incorretamente. Execute<br>os testes de System Set (Configuração do sistema) do [Dell Diagnostics](#page-18-0)

**Unexpected interrupt in protected mode (Interrupção inesperada no modo protegido) —** O controlador do teclado pode estar funcionando incorretamente<br>ou um módulo de memória pode estar solto. Execute os testes de System Mem Dell Diagnostics (consulte [Dell Diagnostics](#page-18-0)).

**x:\ is not accessible. The device is not ready (x:\ não está acessível. O dispositivo não está pronto) —** Insira um disco na unidade e tente novamente.

**Warning: Battery is critically low (Advertência: A bateria está quase descarregada) —** A carga da bateria está se esgotando. Conecte o computador a<br>uma tomada elétrica; caso contrário, inicie o modo de hibernação ou desli

## **Mensagens do sistema**

**NOTA:** Se a mensagem recebida não aparecer na tabela, consulte a documentação do sistema operacional ou do programa que estava em execução no momento em que a mensagem foi mostrada

Alert! Previous attempts at booting this system have failed at checkpoint [nnnn]. For help in resolving this problem, please note this checkpoint and<br>contact Dell Technical Support (Alerta! Tentativas anteriores de inicial

**CMOS checksum error (Erro de checksum do CMOS) —** Possível falha da placa de sistema ou a carga da bateria do relógio de tempo real (RTC) está baixa. Entre em contato com a Dell (consulte [Como entrar em contato com a Dell](file:///C:/data/systems/xpsAdamo13/pb/sm/help.htm#wp1112754)).

**CPU fan failure (Falha no ventilador da CPU) —** Falha do ventilador da CPU. Entre em contato com a Dell (consulte [Como entrar em contato com a Dell\)](file:///C:/data/systems/xpsAdamo13/pb/sm/help.htm#wp1112754).

Hard-**disk drive failure (Falha do disco rígido) —** Houve uma possível falha do disco rígido durante o POST. Verifique os cabos, troque os discos rígidos de<br>Iugar ou consulte <u>Como entrar em contato com a Dell</u> para obter

**Hard-disk drive read failure (Falha de leitura da unidade de disco rígido) — Houve uma possível falha do disco rígido durante o teste de inicialização da<br>unidade (consulte Como entrar em contato com a Dell para obter assi** <u>n a Dell</u> para obter assistência).

Keyboard failure (Falha do teclado) — Falha do teclado ou cabo do teclado solto. Entre em contato com a Dell (consulte Com

**No boot device available (Nenhum dispositivo de boot disponível) —** Não há nenhuma partição inicializável no disco rígido, ou o cabo do disco rígido está solto, ou não existe nenhum dispositivo inicializável.

- l Se o disco rígido for o dispositivo de inicialização, verifique se ele está particionado como um dispositivo de inicialização.
- l Entre na configuração do sistema e verifique se as informações da seqüência de inicialização estão corretas.

**No timer tick interrupt (Interrupção ausente no circuito temporizador)** — Um chip na placa de sistema pode estar defeituoso ou há falha na placa de<br>sistema (consulte Como entrar em contato com a Dell para obter assistênci ontato com a Dell para obter assistência).

**USB over current error (Erro de sobrecarga do dispositivo USB) —** Desconecte o dispositivo USB. Use uma fonte de alimentação externa para o dispositivo USB.

NOTICE - Hard Drive SELF MONITORING SYSTEM has reported that a parameter has exceeded its normal operating range. Dell recommends that you<br>back up your data regularly. A parameter out of range may or may not indicate a pot

## **Solução de problemas de software e de hardware**

Se um dispositivo não for detectado durante a instalação do sistema operacional ou se ele for detectado, mas estiver configurado incorretamente, você<br>poderá usar o recurso Solucionador de problemas de hardware para resolve

Para iniciar o Solucionador de problemas de hardware:

- 1. Clique no botão Iniciar do Windows Vista e clique em **Ajuda e suporte.**
- 2. Digite hardware troubleshooter (solução de problemas de hardware) no campo de pesquisa e pressione <Enter> para iniciar a pesquisa.
- 3. Nos resultados da pesquisa, selecione a opção que melhor descreva o problema e execute as etapas restantes da solução do problema.

## <span id="page-18-0"></span>**Dell Diagnostics**

**AVISO: Antes de iniciar qualquer procedimento desta seção, siga as instruções de segurança fornecidas com o computador.** 

### **Quando usar o Dell Diagnostics**

Se o computador apresentar algum problema, execute as verificações descritas em "Problemas de travamento e de software" (consulte Problemas de oftware[\) e depois execute o Dell Diagnostics antes de entrar em contato com a Dell para obter assistência técnica.](#page-20-0)

É recomendável que você imprima estes procedimentos antes de começar.

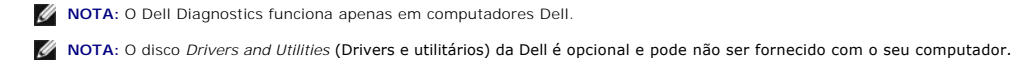

Inicie o Dell Diagnostics do disco rígido ou do disco *Drivers and Utilities* (Drivers e utilitários) da Dell.

### **Como iniciar o Dell Diagnostics a partir do disco rígido**

**NOTA:** Se o computador não mostrar imagens na tela, consulte [Como entrar em contato com a Dell](file:///C:/data/systems/xpsAdamo13/pb/sm/help.htm#wp1112754).

- 1. Certifique-se de que o computador esteja conectado a uma tomada elétrica em perfeitas condições de funcionamento.
- 2. Ligue (ou reinicie) o computador.
- 3. Quando o logotipo DELL™ aparecer, pressione <F12> imediatamente. Selecione **Diagnostics** (Diagnóstico) no menu de inicialização e pressione <Enter>.

**∕∕ NOTA: Se você esperar demais e o logotipo do sistema operacional aparecer, continue aguardando até ver a área de trabalho do Microsoft®** Windows®. Em seguida, desligue o computador e tente novamente.

- 4. Se aparecer uma mensagem informando que a partição do utilitário de diagnósticos não foi localizada, execute o Dell Diagnostics a partir da mídia *Drivers and Utilities* (Drivers e utilitários).
- 5. Pressione qualquer tecla para iniciar o Dell Diagnostics da partição do utilitário de diagnóstico no disco rígido e siga as instruções da tela.

### **Como iniciar o Dell Diagnostics do disco Drivers and Utilities da Dell**

**NOTA:** O computador não tem uma unidade óptica interna. É necessário conectar uma unidade óptica para usar o disco *Drivers and Utilities*.

- 1. Insira o disco *Drivers and Utilities*.
- 2. Desligue e reinicialize o computador.

Quando o logotipo da DELL aparecer, pressione <F12> imediatamente.

- **NOTA: Se esperar muito tempo e o logotipo do sistema operacional aparecer, aguarde até visualizar a área de trabalho do Microsoft®<br>Windows®. Em seguida, desligue o computador e tente novamente.**
- **NOTA:** As etapas a seguir alteram a seqüência de inicialização somente uma vez. Na próxima inicialização, o computador inicializará de acordo com os dispositivos especificados no programa de configuração do sistema.
- 3. Quando a lista de dispositivos de inicialização aparecer, realce **CD/DVD/CD-RW Drive** (Unidade de CD/DVD/CD-RW) e pressione <Enter>.
- 4. Selecione a opção **Boot from CD-ROM** (Inicializar a partir do CD-ROM) no menu apresentado e pressione <Enter>.
- 5. Digite 1 para abrir o menu do CD e pressione <Enter> para continuar.
- 6. Selecione **Run the 32 Bit Dell Diagnostics** (Executar o Dell Diagnostics de 32 bits) na lista numerada. Se houver múltiplas versões na lista, selecione a versão adequada para a sua plataforma.
- 7. Quando o **menu principal** do Dell Diagnostics aparecer, selecione o teste que você quer executar e siga as instruções da tela.

## <span id="page-19-0"></span>**Dicas para a solução de problemas**

Siga estas dicas quando for diagnosticar problemas no computador:

- l Se um dispositivo periférico não funcionar, verifique se ele está conectado corretamente.
- l Se aparecer alguma mensagem na tela, anote a mensagem exata. Essa mensagem pode ajudar a equipe de suporte a diagnosticar e corrigir o(s) problema(s).
- l Se aparecer alguma mensagem de erro em um programa, consulte a documentação deste programa.

**NOTA**: Os procedimentos deste documento foram escritos para o modo de exibição padrão do Windows e, portanto, podem não se aplicar caso o<br>computador Dell esteja configurado para o modo de exibição clássico do Windows.

### **Problemas de energia**

**AVISO: Antes de iniciar qualquer procedimento desta seção, siga as informações de segurança fornecidas com o computador.** 

**Se a luz de alimentação estiver apagada —** O computador está desligado ou não está recebendo energia.

- l Reconecte o cabo de alimentação ao conector de alimentação na parte traseira do computador e à tomada elétrica.
- l Remova as réguas de energia, cabos de extensão e outros dispositivos de proteção contra oscilações e falhas de energia para verificar se o computador liga corretamente
- l Certifique-se de que a régua de energia em uso está conectada a uma tomada elétrica e ligada.
- l Certifique-se de que a tomada elétrica esteja funcionando, testando-a com outro dispositivo, por exemplo, um abajur.

**Se a luz de alimentação estiver âmbar e piscando —** O computador está no modo de espera. Pressione uma tecla, mova o mouse ou pressione o botão<br>liga/desliga para retornar à operação normal.

**Se a luz de alimentação estiver âmbar e piscando —** O computador está recebendo energia elétrica, mas um dispositivo pode não estar funcionando bem ou<br>estar incorretamente instalado. Entre em contato com a Dell (consulte

**Se a luz de alimentação estiver âmbar e contínua —** Pode haver um problema de energia, um dispositivo pode não estar funcionando bem ou ele pode estar<br>incorretamente instalado. Entre em contato com a Dell (consulte <u>Como </u>

**Elimine interferências —** Algumas causas possíveis de interferência são:

- l Cabos de extensão de alimentação, de teclado e de mouse.
- l Muitos dispositivos conectados ao mesmo filtro de linha.
- l Vários filtros de linha conectados à mesma tomada elétrica.

## **Problemas de memória**

**AVISO: Antes de iniciar qualquer procedimento desta seção, siga as informações de segurança fornecidas com o computador.** 

#### **Se você receber uma mensagem de memória insuficiente —**

- 1 Salve e feche todos os arquivos e saia de todos os programas abertos que você não esteja usando para verificar se isso resolve o problema.
- l Consulte a documentação do software para verificar os requisitos mínimos de memória.
- 1 Execute o Dell Diagnostics (consulte [Dell Diagnostics\)](#page-18-0).

#### **Se o computador apresentar outros problemas de memória —**

- l Certifique-se de que a memória que você está usando é compatível com o computador. Para obter mais informações sobre o tipo de memória suportada pelo seu computador, consulte a documentação que acompanha o seu computador.
- l Execute o Dell Diagnostics (consulte [Dell Diagnostics\)](#page-18-0).

### <span id="page-20-0"></span>**Problemas de travamento e de software**

**AVISO: Antes de iniciar qualquer procedimento desta seção, siga as informações de segurança fornecidas com o computador.** 

### **O computador não inicia**

Verifique se o cabo de alimentação está encaixado com firmeza ao computador e à tomada elétrica.

### **O computador para de responder ou aparece uma tela totalmente azul**

**AVISO: Você pode perder dados se não conseguir executar o procedimento de desligar o sistema operacional.** 

Desligue o computador — Se você não conseguir obter resposta pressionando uma tecla ou movendo o mouse, pressione e mantenha pressionado o botão<br>liga/desliga durante, pelo menos, 8 a 10 segundos (até desligar o computador)

### **Um programa para de responder**

#### **Feche o programa —**

- 1. Pressione <Ctrl><Shift><Esc> simultaneamente para ter acesso ao Gerenciador de tarefas e clique na guia **Aplicativos**.
- 2. Clique no programa que não está respondendo e clique em **Finalizar tarefa**.

### **Um programa para repetidamente**

**NOTA:** A maioria dos softwares fornece instruções sobre instalação na documentação ou em um CD ou DVD.

**Consulte a documentação do software —** Tente corrigir o programa. Se necessário, desinstale e reinstale o programa.

### **Um programa foi criado para uma versão anterior do sistema operacional Microsoft® Windows®**

#### **Execute o Assistente de compatibilidade de programas —**

O assistente de compatibilidade de programas configura um programa para que ele funcione em um ambiente semelhante aos ambientes de sistemas<br>operacionais que não sejam o Windows Vista.

- 1. Clique em **Iniciar** ® **Painel de controle**® **Programas**® **Usar um programa mais antigo com esta versão do Windows.**
- 2. Na tela de boas-vindas, clique em **Avançar**.
- 3. Siga as instruções mostradas na tela.

### **Outros problemas de software**

**Consulte a documentação do software ou entre em contato com o fabricante do produto para obter informações sobre a solução de problemas —**

- l Verifique se o programa é compatível com o sistema operacional instalado no computador.
- l Certifique-se de que o computador atenda aos requisitos mínimos de hardware para executar o software. Consulte a documentação do software para obter informações.
- l Certifique-se de que o programa esteja instalado e configurado adequadamente.
- l Verifique se os drivers de dispositivo não estão em conflito com o programa.
- l Se necessário, desinstale e reinstale o programa.

### **Faça uma cópia de segurança dos arquivos imediatamente**

- l Utilize um programa de detecção de vírus para examinar o disco rígido.
- l Salve e feche os arquivos e programas abertos e desligue o computador através do menu Iniciar.

## **Serviço Dell Technical Update**

O serviço Dell Technical Update (Serviço Dell de atualização técnica) fornece notificação proativa através de e-mail sobre as atualizações de software e<br>hardware do computador. O serviço é gratuito e pode ser personalizado

Para se inscrever no serviço Dell de atualização técnica, vá até **support.dell.com/technicalupdate**.